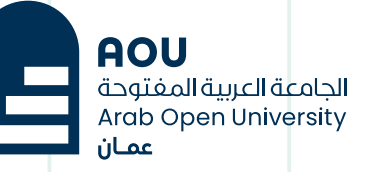

# كيفية إعادة تعيين كلمة مرور SIS **نظام معلومات الطالب SIS**

も

#### الخطوة 1 :

تعرف على كيفية إعادة تعيين كلمة المرور التي نسيتها أو تغييرها أو تحديثها.

الدخول على موقع الجامعة العربية المفتوحة – فرع www.aou.edu.om عمان سلطنة

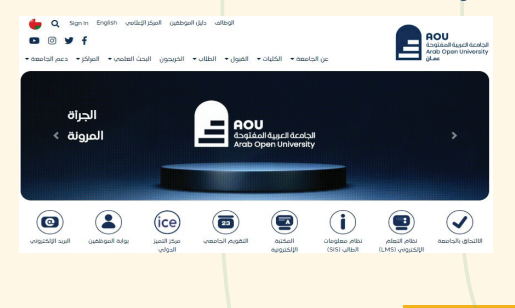

### الخطوة 2 :

#### إضغط على نظام معلومات الطالب SIS كما هو موضح في الصورة التالية:

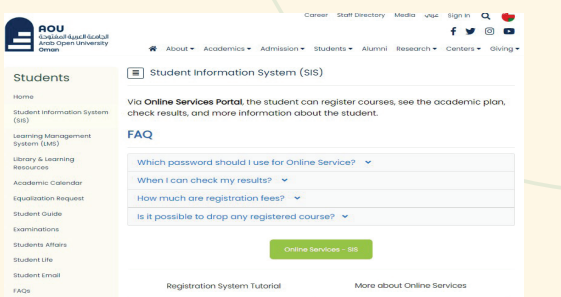

sti Hon  $\frac{5 \text{tuc}}{(818)}$ Leon<br>Syst Libre<br>Ross Aca Equi Stud  $6x<sub>0</sub>$ stud stud FAQ

#### الخطوة 3 :

#### إضغط كما هو موضح Forgot? Password

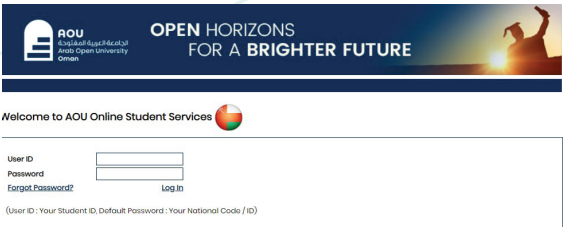

# الخطوة 4 :

اكتب رقمك الجامعي ورقم بطاقتك المدنية ثم اضغط على إستعادة كلمة المرور كما هو موضح في الصورة التالية:

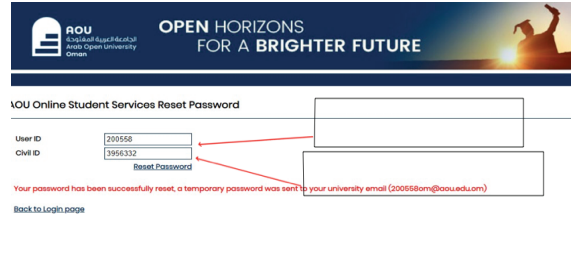

#### الخطوة 5 :

#### تم إرسال كلمة المرور المؤقتة إلى بريدك الإلكتروني الجامعي

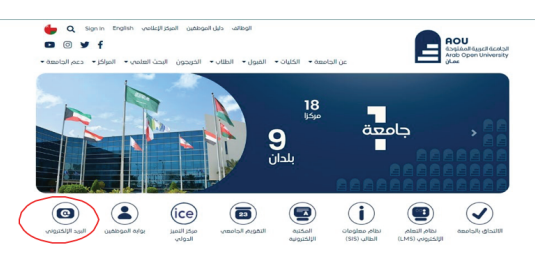

## الخطوة 6 :

#### افتح بريدك الالكتروني الجامعي وستجد كلمة المرور المرسله

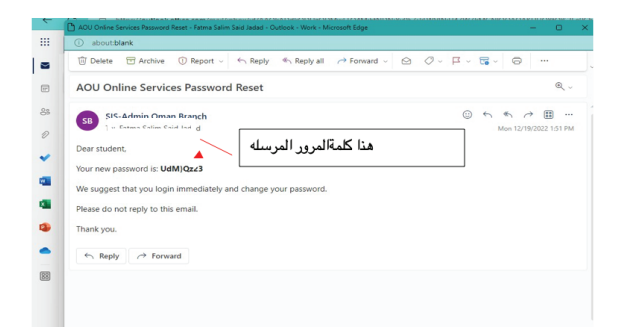

# الخطوة 7 :

افتح موقع sis من جدید كما ھو موضح في خطوة رقم 2 ثم نقوم بالدخول - إكتب كلمة المرور الجديدة ثم إضغط على تسجیل الدخول كما ھو موضح في الصورة التالیة:

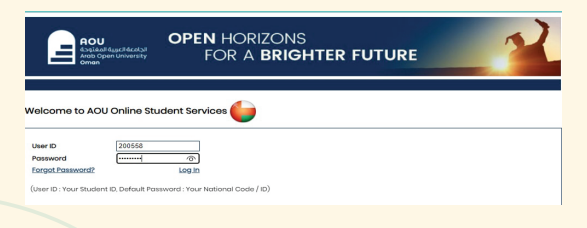

## الخطوة 8 :

#### بعد تسجیل الدخول - إنزل إلى أسفل الصفحة لتغيير كلمة المرور وأضغط على Change Password :

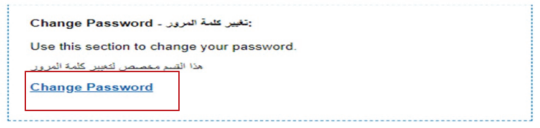

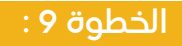

تغییر كلمة المرور وذلك حسب الشرح التالي:

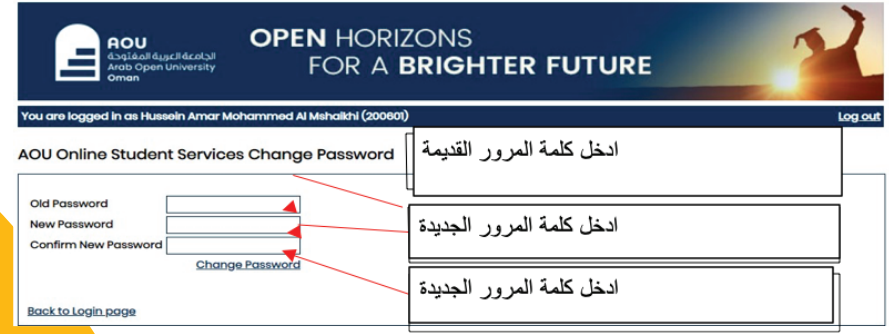

بعد الإنتهاء من تغيير كلمـة المـرور بإمكانك الخـروج بشـكل كـامل من نظام معلومات الطالب SIS وتسجیل الدخول من جدید بإستخدام كلمة المرور التي قمت بإنشائها

للدعم والمساعدة

 **تواصل معنا عبر البرید الإلكتروني**  it-helpdesk@aou.edu.om

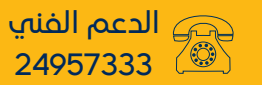

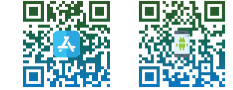